# Qlik Connector for use with SAP NetWeaver

Installation guide for release 7.0.4 Published: September, 2020

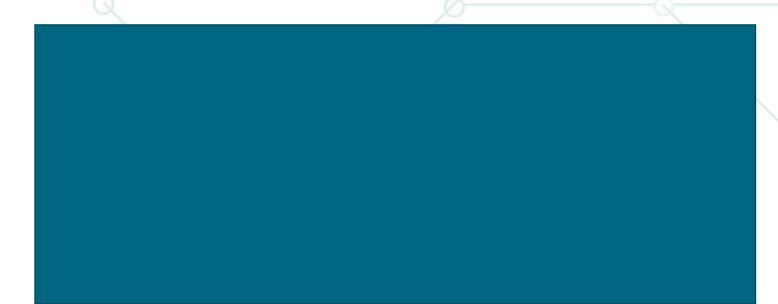

# Contents

| General configuration                                                                                                    | 2                          |
|----------------------------------------------------------------------------------------------------|----------------------------|
| Installing the connectors Prerequisites Backwards compatibility Installation package Installing and updating the license Check the version of the installed release | 2<br>2<br>2<br>3<br>3<br>3 |
| SAP Installation                                                                                                    | 4                          |
| Qlik SAP connectors and SAP user IDs Creating and maintaining an SAP User ID                                                                                        | <b>4</b>                   |
| SAP Transports Transports for release 7.0.4 Import transports                                                                                                    | <b>5</b><br>5<br>6         |
| Passing through a Message server                                                                                                    | 7                          |
| Passing through a Firewall                                                                                                    | 8                          |
| Error handling Connector log files                                                                                                    | <b>8</b><br>8              |
| BAPI connector configuration                                                                                                    | 8                          |
| BEx query connector configuration                                                                                                    | 10                         |
| DSO connector configuration                                                                                                    | 11                         |
| Extractor connector configuration                                                                                                    | 11                         |
| InfoProvider connector configuration                                                                                                    | 28                         |
| OLAP connector configuration                                                                                                    | _ 29                       |
| Report connector configuration                                                                                                    | 30                         |
| SAP query connector configuration                                                                                                    | 31                         |
| SQL connector configuration                                                                                                    | 33                         |

# General configuration

The purpose of this document is to guide you through the installation and configuration of the Qlik Connector for use with SAP NetWeaver. For information about how to use the connectors, please consult the online help:

#### Qlik Connector for use with SAP NetWeaver

Installing the connectors

# The Qlik Connector for use with SAP NetWeaver is installed with the QlikSAP\_x64Setup.exe, which is the 64-bit (x64) installation package for Windows. The package can be installed on Qlik Sense or QlikView systems.

It is also required to import SAP transports. Please see the SAP Transport section for more information.

NOTE: No new SAP transports are available for release 7.0.4. It is recommended to use the SAP transports for release 7.0.3.

# **Prerequisites**

See the online help

## **Backwards compatibility**

For a new connector release, it is recommended that you always update both the client and SAP systems. There is backward compatibility to the SAP code, so it is possible to install the new release of the connector on the client without installing the corresponding SAP transports. In that case, however, new functionality and bug fixes that are dependent on changes in the SAP code are not available.

The following table shows the current backwards compatibility of the components of the connector package.

| Connectors             | Client | SAP transport (data extraction) |
|------------------------|--------|---------------------------------|
| SQL connector          | 7.0.4  | 6.1.2 or later                  |
| BEx connector          | 7.0.4  | 6.1.2 or later                  |
| Query connector        | 7.0.4  | 5.80 SR2 or later               |
| Report connector       | 7.0.4  | 5.80 SR2 or later               |
| Extractor connector    | 7.0.4  | 5.80 SR2 or later               |
| BAPI connector         | 7.0.4  | 5.80 SR2 or later               |
| InfoProvider connector | 7.0.4  | 6.5.0 or later                  |

# This document covers the following releases:

Qlik Connector 7.0.4 for use with SAP NetWeaver

Release: September, 2020

# Installation package

#### Do the following:

1. Download the QlikSAP\_x64Setup.exe file from the Qlik download site.

The Qlik connectors are obtained from www.glik.com. Log on with a registered customer or partner account, select Services > Customer Downloads and then select the Qlik Connectors tab.

2. Double-click the QlikSAP\_x64Setup.exe. The Qlik Connectors installation wizard starts.

- 3. Select I agree... and then click Install.
- 4. If User Account Control (UAC) is disabled, the installation starts. If UAC is enabled, the User Account Control dialog is displayed. Click Yes to start the installation.
- 5. When the installation has completed, click Close. A folder structure is created for Qlik Sense and QlikView. QlikView: C:\Program Files\Common Files\QlikTech\Custom Data Qlik Sense: C:\Program Files\Common Files\Qlik\Custom Data The folders contain all files required to use the connectors.

# Installing and updating the license

See the online help.

## Check the version of the installed release

To check the release version, look at the Details tab on the Properties for one of the connector dll or exe files. If the release version is not correct, manually delete all sub folders of C:\Program Files\Common Files\QlikTech\Custom Data and ...Qlik\Custom Data. Uninstall the 'Qlik Connector for SAP x64' from the 'Control panel' in Windows. Then install the connector package again.

# **SAP Installation**

All the connectors except OLAP and DSO use Qlik objects in the SAP system for communicating between the client and the SAP parts of the connectors and for extracting data. The Qlik connector objects are stored in two SAP packages: /QTQVC/QTDEV and /QTQVC/QTDEV\_BW (for the BEx and InfoProvider connectors). All objects are prefixed with the Qlik-reserved namespace at SAP, /QTQVC/. This makes the objects unique for

After the objects have been imported into an SAP system, it is possible to import a Qlik deletion transport to remove them (if they should not be used anymore).

Qlik also provides roles that must be assigned to the SAP user ID to authorize it for use with the connectors. The SAP connector roles contain the required authorization objects. Authorization objects may be checked both by the Qlik SAP connector objects and by standard SAP objects called from the Qlik objects. The Qlik roles are not mandatory, and you can copy or modify the Qlik roles if necessary. You can also create your own authorizations.

The Qlik objects and roles are distributed to customers in SAP transports. There are two types of Qlik SAP connector transports. One type contains the Qlik SAP connector objects such as ABAP programs, function modules and dictionary objects (used for data extraction), and the other contains the Qlik SAP connector roles (used for user profile).

The transports are imported into the SAP system with the SAP transport management system.

See section 'Import transports'.

# **Qlik SAP connectors and SAP user IDs**

## Creating and maintaining an SAP User ID

Create one or more SAP user IDs that will be used for back-end jobs for Qlik and for administration tasks in the SAP system. These users are not intended as Qlik end-users, so only a limited number of SAP users should be created. Creating multiple users increases traceability and enables you to give them different authorizations.

Do the following:

- 1. In the SAP system, go to transaction SU01.
- 2. Click Create (F8).
- 3. Give the user a name and a password.
- 4. On the Logon data tab, assign the user to User Type: Service.
- 5. Click Save.

If the installation is an upgrade from a previous version and any of the Qlik roles have been updated, update all users assigned to that role:

- 1. Go to transaction PFCG.
- 2. Enter the role name and click Change Role.

- 3. On the **User** tab, enter the name of the user(s) created above.
- 4. Click **User comparison**.
- 5. Click Complete comparison.
- 6. Click Save.

After SAP user IDs have been created, each of the Qlik Connectors for SAP can be configured. See below.

# **SAP Transports**

The SAP transports are found on the Qlik download site. Download and extract the file '703 SAP transports.zip'. The zip file has the following content:

- 703 SAP transports
  - BW systems
    - Basis 700-72x
    - Basis 730-73x
    - Basis 740-75x
    - Basis 740-75x (not HANA)
  - ERP & BW systems
    - Basis 700-71x
    - Basis 720-740 SP07
    - Basis 740 SP08-75x

The transports must be imported in the correct order:

- 1. Data extraction transports
- 2. Role transports (user profile)

The Data extraction transport is cross-client. It must be imported into the base client. The Role transports are client-specific and must be imported into all clients where they will be used.

See Import transports

# Transports for release 7.0.4

Information about which transports to import can be found in the online help here:

SAP connector Installation

NOTE: No new SAP transports are available for release 7.0.4. It is recommended to use the SAP transports for release 7.0.3.

# **Import transports**

It is recommended that the transports are imported into the SAP system by SAP Basis experts.

There is normally no need to delete the Qlik objects from a previous release before import, since the objects from the latest transport overwrites the previous ones.

Depending of SAP basis, the following options might need to be selected in transaction **STMS**:

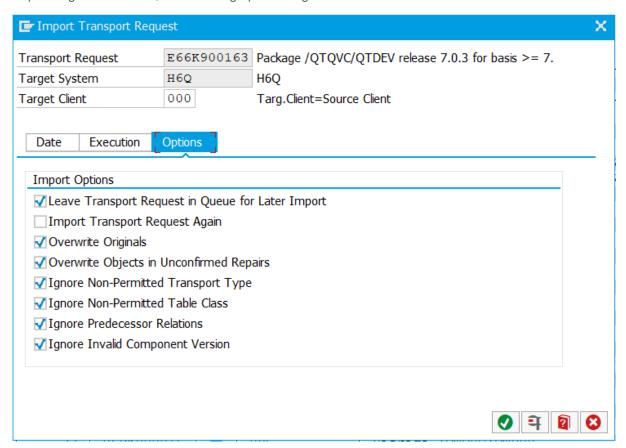

After import, check the transport log like below.

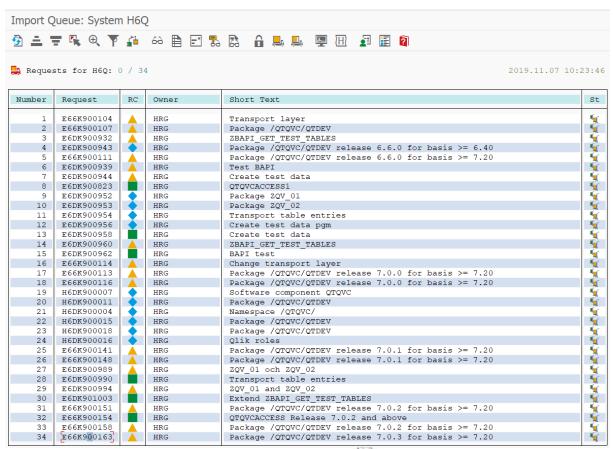

Put the cursor on the transport and press the 'Logs' button 6.

The log example below illustrates a successful import. Warnings normally do not indicate a problem, but if the log lists errors, they must be corrected.

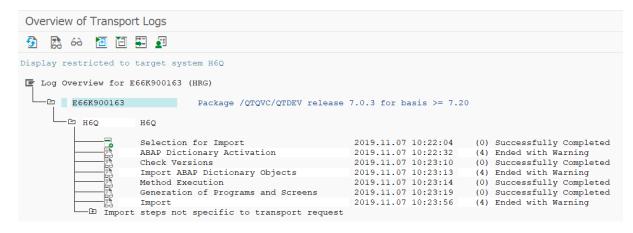

# Passing through a Message server

If passing through a Message server, an entry may have to be added in the 'services' file (C:\Windows\System32\drivers\etc\services). Add sapmsxxx 36nn/tcp, where xxx is the system ID and nn is the system number. If it is the last line in the file, add a new line break after the entry.

As an alternative to updating the 'services' file, you can enter the Message server port number directly, instead of the System ID, when creating the connector connection. The port number is of the form 36nn where nn is the system number.

# Passing through a Firewall

If there is a firewall between the connector and the SAP system, port 33nn must be open (where nn =system) number of the SAP system).

# **Error handling**

When a connector error occurs, check the corresponding log file. Note that some connectors create more than one log file for the same job.

#### **Connector log files**

The log files are located in the log directories for the individual connectors. The path to the log files for QlikView is:

C:\ProgramData\QlikTech\Custom Data\QvxxxConnector\Log

For Qlik Sense it is:

C:\ProgramData\Qlik\Custom Data\QvxxxConnector\Log

The xxx represents the connector-specific name, such as QvBexConnector.

# BAPI connector configuration

# Assign roles to Qlik SAP user

Authorizations are required to use the BAPI connector. Qlik provides two roles that contain the necessary authorizations. It is possible to assign different roles to different users, depending on need, or both roles can be assigned to one user. The roles are:

#### **QTQVCADMIN**

There are some Qlik transactions in the SAP GUI. Most of them require that this role is assigned to the user.

#### QTQVCACCESS

To be used by a connector back-end user for doing extraction jobs from Qlik.

To assign role(s) to a user ID, do the following:

- 1. In the SAP system, go to transaction SU01.
- 2. Enter User ID and click Change (Shift + F6).
- 3. On the Roles tab, add the desired roles.
- 4. Click Save.

If the installation is an upgrade from a previous version and any of the Qlik roles have been updated, please

Creating and maintaining an SAP User ID.

| A BAPI might check authorization objects that are not part of the Qlik roles. In that case, they can be added to the role <i>QTQVCACCESS</i> or added to an additional customer developed role that is assigned to the Qlik SAP user. |  |
|----------------------------------------------------------------------------------------------------|--|
|                                                                                                    |  |
|                                                                                                    |  |
|                                                                                                    |  |
|                                                                                                    |  |
|                                                                                                    |  |
|                                                                                                    |  |
|                                                                                                    |  |
|                                                                                                    |  |
|                                                                                                    |  |
|                                                                                                    |  |
|                                                                                                    |  |
|                                                                                                    |  |
|                                                                                                    |  |
|                                                                                                    |  |
|                                                                                                    |  |
|                                                                                                    |  |
|                                                                                                    |  |
|                                                                                                    |  |
|                                                                                                    |  |
|                                                                                                    |  |
|                                                                                                    |  |
|                                                                                                    |  |
|                                                                                                    |  |
|                                                                                                    |  |
|                                                                                                    |  |
|                                                                                                    |  |
|                                                                                                    |  |
|                                                                                                    |  |
|                                                                                                    |  |
|                                                                                                    |  |
|                                                                                                    |  |
|                                                                                                    |  |
|                                                                                                    |  |
|                                                                                                    |  |
|                                                                                                    |  |
|                                                                                                    |  |
|                                                                                                    |  |
|                                                                                                    |  |
|                                                                                                    |  |
|                                                                                                    |  |
|                                                                                                    |  |
|                                                                                                    |  |
|                                                                                                    |  |
|                                                                                                    |  |
|                                                                                                    |  |

# BEx query connector configuration

# Assign roles to Qlik SAP user

Authorizations are required to use the BEx query connector. Qlik provides three roles that contain the necessary authorizations. It is possible to assign different roles to different users dependent of need, or all roles can be assigned to one user. The roles are:

#### **QTQVCADMIN**

There are some Qlik transactions in the SAP GUI. Most of them require that this role is assigned to the user.

# **QTQVCACCESS**

To be used by a connector back-end user for doing extraction jobs from Qlik.

## **QTQVCBWACCESS**

To be used by OLAP, DSO/ODS, BEx and InfoProvider Connectors back-end user for doing extraction jobs on an SAP BI/BW system.

To assign role(s) to a user ID, do the following:

- 1. In the SAP system, go to transaction SU01.
- 2. Enter User ID and click Change (Shift + F6).
- 3. On the **Roles** tab, add the desired role(s).
- 4. Click Save.

If the installation is an upgrade from a previous version and any of the Qlik roles have been updated, please see

Creating and maintaining an SAP User ID.

# DSO connector configuration

# Assign roles to Qlik SAP user

Authorizations are required to use the DSO connector. Qlik provides a role that contains the necessary authorizations. The role is:

#### **QTQVCBWACCESS**

To be used by OLAP, DSO/ODS, BEx and InfoProvider Connectors back-end user for doing extraction jobs from SAP BI/BW system from Qlik.

To assign role(s) to a user ID, do the following:

- 1. In the SAP system, go to transaction SU01.
- 2. Enter User ID and click Change (Shift + F6).
- 3. On the Roles tab, add the desired roles.
- 4. Click Save.

If the installation is an upgrade from a previous version and any of the Qlik roles have been updated, please

Creating and maintaining an SAP User ID.

# Extractor connector configuration

# Assign roles to Qlik SAP user

Authorizations are required to use the Extractor connector. Qlik provides three roles that contain the necessary authorizations. It is possible to assign different roles to different users depending on needs, or all roles can be assigned to one user. The roles are:

# **QTQVCEXTRACTOR**

To be used by Extractor Connector Back-end user for doing extraction jobs from Qlik.

#### QTQVCEXTRADM

This role is used to activate and generate the extractors in an SAP system. It can also be used to test Extractors in the SAP system and to monitor Extractor jobs.

#### **QTQVCEXTRSETUP**

This role can be used to create, delete, and verify the setup of the logical system in an SAP system for later use by the Extractor Connector. It can also be used for administration tasks like migrating Extractors and the Extractor Environment.

To assign role(s) to a user ID, do the following:

- 1. In the SAP system, go to transaction SU01.
- 2. Enter User ID and click Change (Shift + F6).
- 3. On the **Roles** tab, add the desired roles.

#### 4. Click Save.

If the installation is an upgrade from a previous version and any of the Qlik roles have been updated, please see

Creating and maintaining an SAP User ID.

## **Install Qlik SAP Network Server**

A service is required when using the Extractor connector. The main reasons to use a service are to support parallel loads and be able to use Extractors containing many fields (field character sum greater than 1000).

| SrvService.exe         | 2017-05-29 08:54 | Application        | 878 KB |
|------------------------|------------------|--------------------|--------|
| SrvService_Console.bat | 2017-05-02 09:40 | Windows Batch File | 1 KB   |

These service files are installed in:

C:\Program Files\Common Files\QlikTech\Custom Data\QvSAPConnector.

**NOTE**: The Service setup file is installed in the folder above and **not** in the folder C:\Program Files\Common Files\Qlik\Custom Data\QvSAPExtractorConnector (even though only Qlik Sense is used).

Do the following:

- 1. Start a new command prompt using **Run as administrator** and enter the path to the folder of *SrvService Console.bat*.
- 2. At the command prompt, start SrvService\_Console.bat.
- 3. Install the service by selecting option 2: Install Server Service.
- 4. Once installed, select option 3: Start Service.

The service can optionally be started from the Microsoft Management Console (MMC). In MMC, the service is called Qlik SAP Network Server.

It is only possible to have one service per SAP environment running, to avoid a mismatch. For example, if a customer has different Develop, Test and Production environments, it is recommended that you have one service per environment. However, they cannot be installed on the same server. The servers must have different IP addresses.

The service must be stopped during an upgrade of the connectors, and the file *SrvService.exe* should be replaced with the new version before starting the service again.

**NOTE**: The Qlik SAP Network Server Service is from release 7.0.0, for security reasons, limiting the connections from incoming client so only localhost clients are allowed by default. However, this restriction can be adjusted be altering the settings file (C:\ProgramData\QlikTech\Custom Data\QvSAPConnector\settings.config), see Qlik Online Help or the settings file for details on how to do this.

# **Extractor configuration in SAP**

A series of standard extractors are delivered within SAP for data transfer to the SAP Business Information Warehouse. If BI/BW is not used, proceed as follows to activate a series of processes within SAP:

# Do the following:

- 1. In some cases, the set up must be performed from the customizing side, which is reached through the *SPRO* transaction and the **Activate Business Functions** menu.
- 2. In the SAP system, go to transaction SBIW to transfer and activate the BI/BW DataSources.

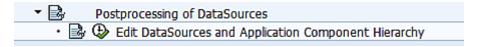

- 3. Check that the tree hierarchy and data sources are activated.
- 4. If this is not the case, transfer the Application Component Hierarchy and then the Business Content DataSources.

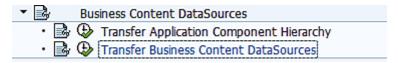

5. Transfer Application Component Hierarchy:

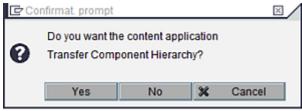

Click Yes.

6. Transfer Business Content DataSources:

Qlik Connector 7.0.4 for use with SAP NetWeaver installation guide

Start by activating the tree hierarchy and then activate each data source to be used.

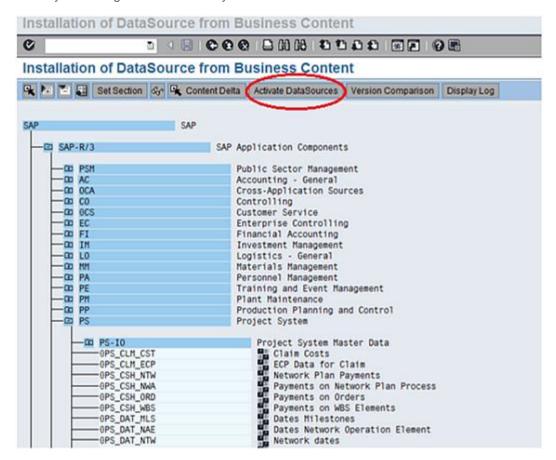

# Temporary changes in SAP system configuration

Some changes to the SAP system configuration are necessary to make it possible to create the Extractor Environment (described in the next section). The SAP system configuration can be restored after the Extractor Environment has been created.

Do the following:

- 1. In the SAP system, go to transaction SCC4.
- 2. Select Client.
- 3. Change the system to reflect the following options:

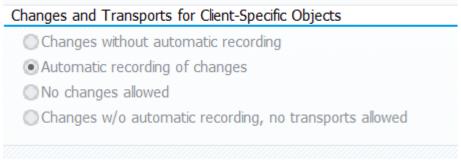

Select one of the first two options.

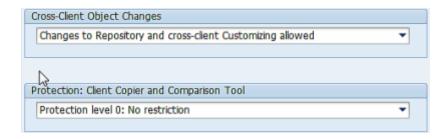

- 4. Go to transaction SE03. Double-click **Set System Change Option** under **Administration**.
- 5. Check that the following options are set to Modifiable:
  - Global Setting
  - Local Developments (No Automatic Transport)
  - Customer Name Range

# Creating the Extractor Environment in the SAP system

The Extractor Environment must be created before the Extractor connector can be used. It is possible to have many Extractor Environments (one per Logical system). In that case, repeat the 'Create' procedure and use a different name in the field 'Logical system of receiver'.

Do the following:

1. In the SAP system, go to transaction /n/QTQVC/EXTRACTOR\_ADM and select the **Create** option.

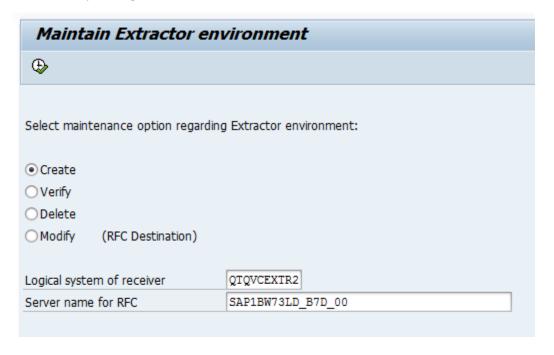

2. Select a Logical system of receiver name.

When selecting a Logical system name, it must be one word like QTQVCEXTR1 and not QTQVC\_EXTR1. To prevent a mismatch, fill the whole field with 10 characters.

3. Select a Server name for RFC.

Select the server that the Extractor Connector will use for the RFC Communication. The user can look up possible servers in the SAP system cluster (same as in transaction *SM51*) under Server Name,

and select one of them to enter in the field Server Name for RFC.

- 4. Press the 'Execute' button.
- 5. When finished, restore the SAP configuration changes made in the previous section.

#### Create

- Creates the logical system of the receiver.
- Creates the RFC connection (same name as the logical system).
- Creates the partner profile of type LS (same name as the logical system).
- Creates the Basic IDoc type for data transfer. The name is hard-coded like "ZSQAQTQVCEXTR1".

#### Verify

Verifies that all necessary components of the Extractor environment are configured.

#### **Delete**

Deletes all components in the Extractor environment.

#### Modify

Modifies the RFC Destination.

In this transaction, the RFC Destination used for RFC communication is created or modified. The following information is applicable to both the **Create** and **Modify** options.

You must select a server that the Extractor Connector will use for the RFC communication. The user can look up possible servers in the SAP system cluster (same as in transaction *SM51*) under **Server Name**, and select one of them to enter in the field **Server Name for RFC**:

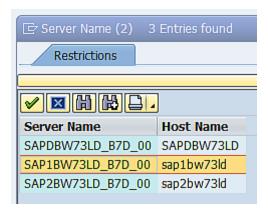

If the Central instance is part of the list, it can also be selected. The selected server should have dialog processes.

In this example the Gateway Host (*SAP1BW73LD.RDLund.qliktech.com*) and Gateway Service (*sapgw00*) of the selected server are used when the RFC Destination is created or modified. Check the result in transaction *SM59* under TCP/IP connections:

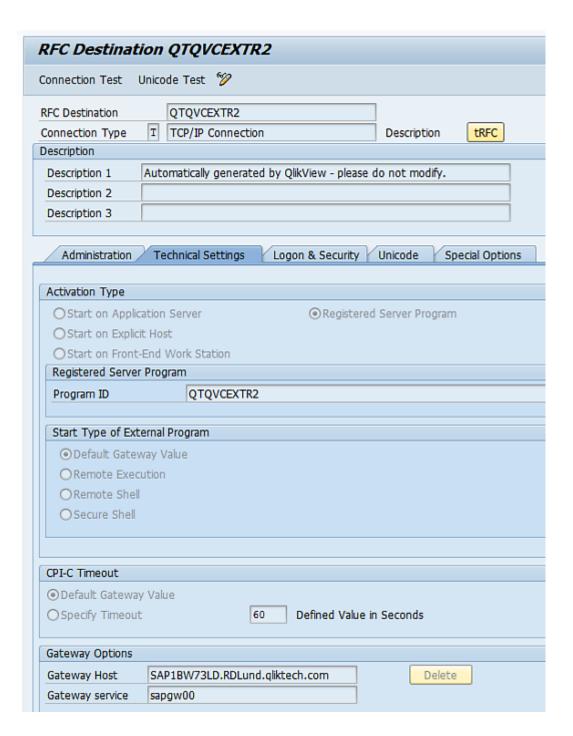

The Windows part of the connector will always use the Gateway Host and Gateway Service of the selected server when registering the Program ID of the RFC Destination (starting up the 'listener').

It is possible to change to another server anytime. The RFC Destination can easily be updated with the Gateway Host and Gateway Service of the new server and the connector will automatically use the new settings when starting up the 'listener'.

The RFC Destination can be updated in the transaction  $/n/QTQVC/EXTRACTOR\_ADM$  by using the option **Modify** or by using the SAP transaction SM59.

If connecting through an SAP Router, the RFC Connection in SAP needs to be manually changed in transaction SM59. The 'Gateway Host' needs to be changed to:

/H/addr.to.SAPRouter/H/addr.to.SAPsystem

The 'Gateway service' value can be kept if correctly set in /N/QTQVC/EXTRACTOR\_ADM. If the server is changed in SAP, the Service Qlik SAP Network Server must be restarted.

The SAP parameter SAPLOCALHOSTFULL must contain the correct value for each server. Log on directly to each SAP server and check the value in transaction *RZ11*. SAPLOCALHOSTFULL should contain the Fully Qualified Domain Name of the server.

# **Activating Extractors**

The Extractors must be activated in the SAP system before they can be used by the connector.

Note that in a SAP BW system, the Extractor source must be generated as Export DataSource before it can be activated in this transaction.

# Finding Extractors:

- 1. In the SAP system, go to transaction RSA6.
- 2. Select a DataSource/Extractor in the transaction by high-lighting it and copying the technical name (using **Ctrl+Y** on the keyboard). This can also be done manually.

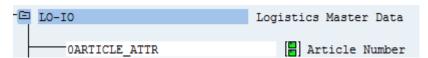

3. Go to transaction /n/QTQVC/ACTIVATE.

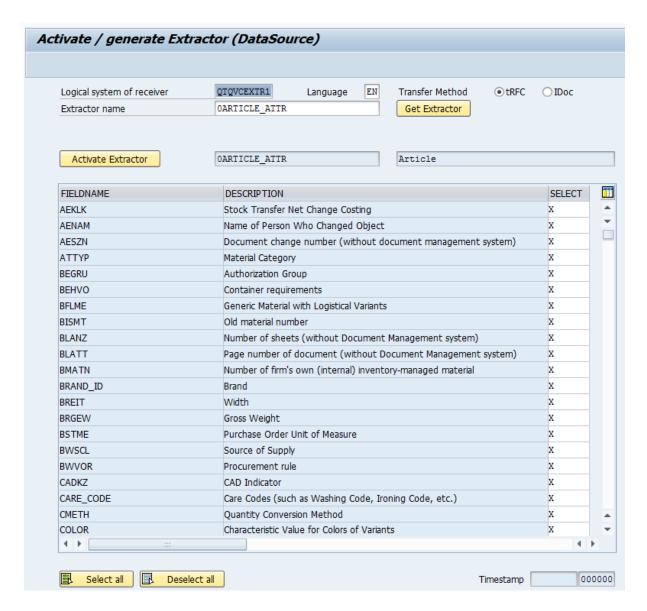

- 4. Enter the name of the Logical system of receiver or select it from the drop-down menu.
- 5. Select a Language.
- 6. Paste the selected Extractor name in the **Extractor name** field or select an Extractor from the drop-down menu.
- 7. Click Get Extractor.
- 8. Select the field(s) to activate (X) or select all fields.
- 9. Choose transfer method tRFC or IDoc.
- 10. Click Activate Extractor.

# **Migrate Extractor Environment**

When the Extractor environment has been created, it is possible to migrate it to other SAP systems in the landscape by using the SAP transport management system. This functionality can be used by customers who do not want to change the SAP configuration in production systems. Instead the Extractor environment can be created in a development system and migrated to the production system.

## Do the following:

- 1. Create the Extractor environment in the unlocked source system with the existing transaction /N/QTQVC/EXTRACTOR\_ADM.
- 2. Then check the database table RSBASIDOC in the source system with transaction *SE16*. Enter the name of the Extractor Environment Logical System and click **Execute**.

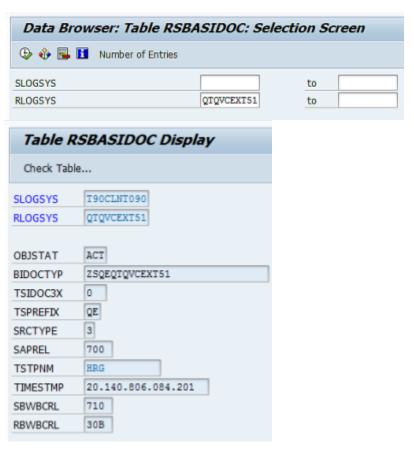

3. Then enter the name of the TSPREFIX (Transfer structure prefix), from the source system, in the same table in the target system and click **Execute**.

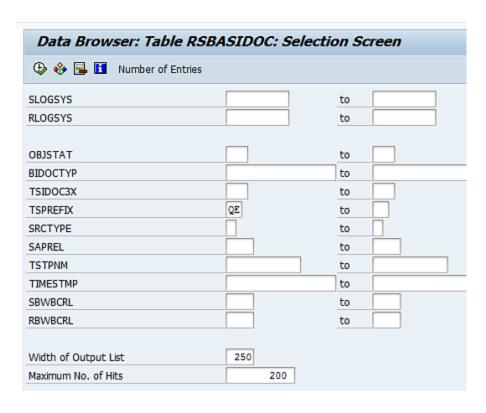

If a record is found with the same TSPREFIX in the target system, the transport function cannot be used. A workaround is to create a new Extractor environment in the source system to get another TSPREFIX that is not already used in the target system.

- 4. If the prerequisite above is fulfilled, then execute the transaction /N/QTQVC/MIGRATE\_ENV in the source system to put the Extractor environment into a transport.
- 5. Migrate and import the transport into the correct client in the Target system.
- After the import, execute the transaction /N/QTQVC/CONNECT\_ENV in the target system.
   Enter Logical system of receiver, User name and Transfer structure prefix (found above in the source system) and click Execute.

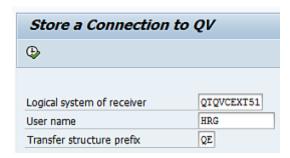

7. Go to transaction *WE21* (under Transactional RFC) in the target system and generate a new port name and save it. The RFC destination should contain the Extractor Environment Logical System name.

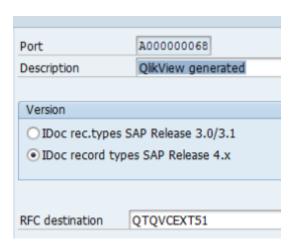

8. Go to transaction *WE20* and find the partner profile for the **Partner Type** LS and the Extractor Environment Logical System name.

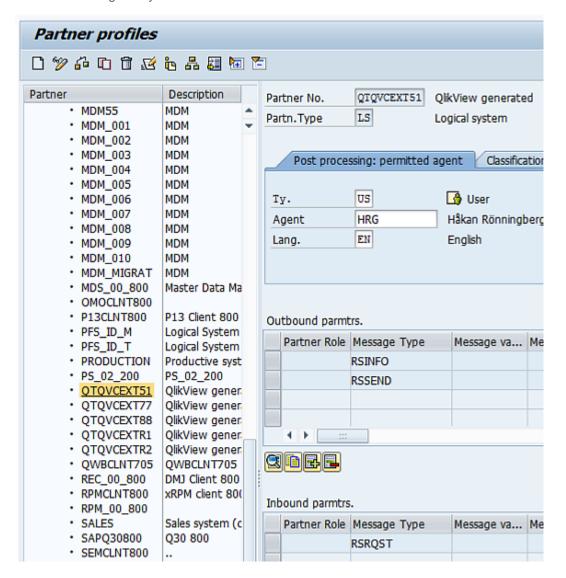

9. Double-click the **Message Type** *RSINFO*.

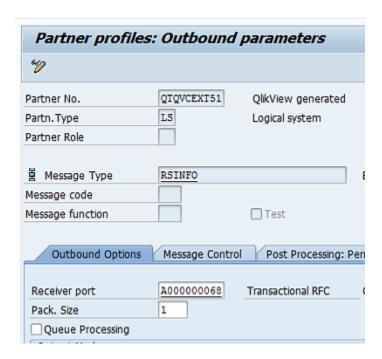

- 10. Assign the port name which was generated for Receiver port, click Enter and Save.
- 11. Do the same for the **Message Type** RSSEND.
- 12. Finally perform the **Modify** option in the transaction /n/QTQVC/EXTRACTOR\_ADM to update the Gateway Host and Gateway Service of the RFC connection used by the Logical system.

The Extractor environment is ready to use.

# **Migrate activated Environment**

Use this functionality to migrate activated Extractors within the system landscape by utilizing the SAP transport management system.

In the source system in the SAP system landscape, put the activated Extractors that should be migrated into the database table /QTQVC/EXTRACT.

Do the following:

1. Use the transaction /QTQVC/MIGRATE\_PREP:

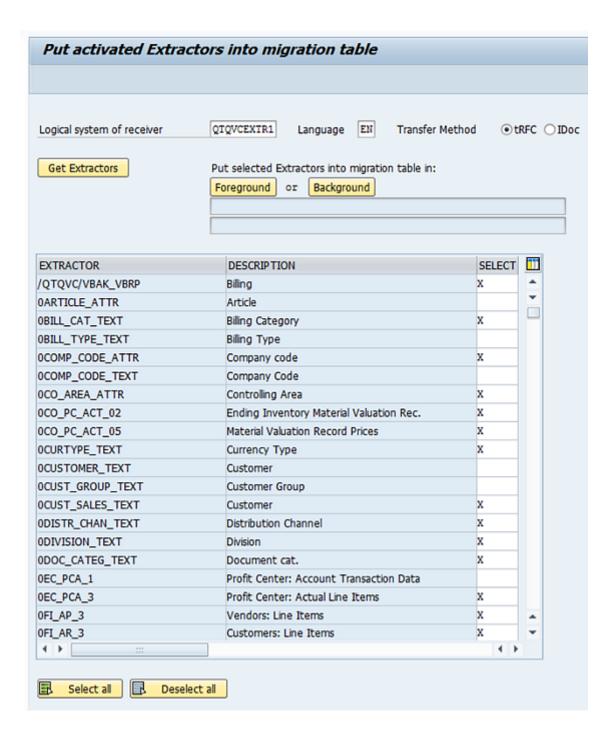

 In the same system in the SAP system landscape, create a Transport request containing activated Extractors for the specific Logical system. Perform step 1 in the transaction /QTQVC/MIGRATE\_EXTR:

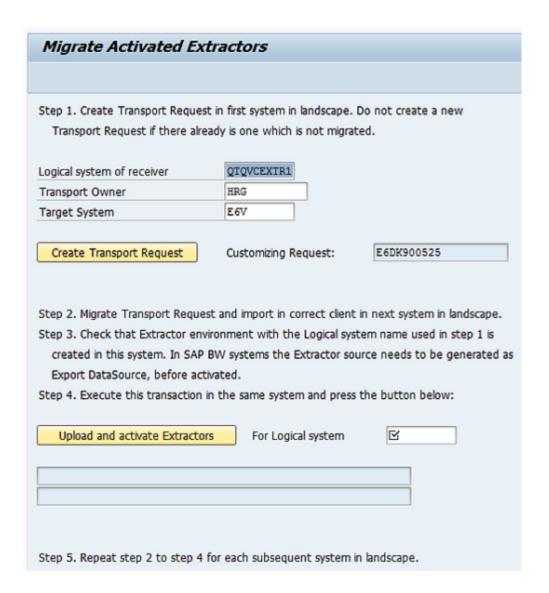

- 3. Perform step 2 and step 3 described in this transaction dialog.
- 4. Execute the same transaction /QTQVC/MIGRATE\_EXTR in the SAP system where step 2 and step 3 were performed. Then perform step 4:

| Migrate Activated Extractors                                                                                                    |     |  |
|----------------------------------------------------------------------------------------------------|-----|--|
|                                                                                                    |     |  |
| Step 1. Create Transport Request in first system in landscape. Do not create a new<br>Transport Request if there already is one which is not migrated.                                                                                                    |     |  |
| Logical system of receiver                                                                                                    | E . |  |
| Transport Owner                                                                                                    | HRG |  |
| Target System                                                                                                    | E.  |  |
| Create Transport Request  Customizing Request:  Step 2. Migrate Transport Request and import in correct client in next system in landscape.  Step 3. Check that Extractor environment with the Logical system name used in step 1 is created in this system. In SAP BW systems the Extractor source needs to be generated as |     |  |
| Export DataSource, before activated.                                                                                                    |     |  |
| Step 4. Execute this transaction in the same system and press the button below:                                                                                                    |     |  |
| Upload and activate Extractors For Logical system QTQVCEXTR1                                                                                                    |     |  |
| Step 5. Repeat step 2 to step 4 for each subsequent system in landscape.                                                                                                    |     |  |

5. Then perform step 5 in each system in the SAP system landscape.

#### **General rules**

The database table /QTQVC/EXTRACT will contain the activated extractors from the latest execution of the transaction /QTQVC/MIGRATE\_PREP. That is, the transaction overwrites the previous content in the table for a Logical system. Therefore, it is important to execute the transaction /QTQVC/MIGRATE\_PREP before executing the transaction /QTQVC/MIGRATE\_EXTR which creates the Transport request. When the Transport request is created, it is not allowed to change the content of the database table /QTQVC/EXTRACT until the Transport request has been migrated. No new Transport request should be created until the last one has been used in all affected systems in the landscape.

However, the database table /QTQVC/EXTRACT is using Logical system as key, so it is possible to put activated extractors for a different Logical system in the table and to create a separate Transport request in parallel for that Logical system.

When the Extractors are uploaded and activated in the target system in the landscape there is a check that an Extractor is not already activated. If so, there will be a warning in the log file, the activation of the Extractor is skipped and the program continues with the next Extractor from the Transport request. If the user wants to

change the used fields of an activated extractor by using this functionality, the Extractor must be manually deactivated in each system before uploading and activation takes place.

# RFC connection error messages that can occur after configuration

ERROR registration of tp cprogram id from host <external host</pre> not allowed

An RFC connection fails when an external program / application tries to register a program in the gateway with the error message:

LOCATION SAP-Gateway on host <hostname>/sapgw,nr>
ERROR registration of tp program id> from host <external host> not allowed

This indicates that the gateway does is not allowing the program identified by cprogram id to be registered from the host <external host>.

#### Cause

There are two possible reasons:

- Parameter "gw/acl\_mode = 1" has been set but the "reg\_info" file has not been set. This is the default
  value for NEW INSTALLATIONS for NetWeaver 7.0x since December 2012 (including 7.20) and for
  NetWeaver 7.3X since August 2012.
- There is a "reg info" file that does not allow the registration of that external program.

## Resolution

Update the "reg\_info" file from the SAP gateway that appears in the error message ("SAP-Gateway on host <hostname> / sapgw<nr>") creating a line that allows this registration.

The location of the "reg\_info" file is specified by parameter "gw/reg\_info" and should contain lines like:

## #VERSION=2

P TP=rogram ID> HOST=<external host> CANCEL=internal,<external host> ACCESS=\*

..

# the following lines should be the LAST lines in the reginfo

#

P TP=\* HOST=<LIST> CANCEL=<LIST> ACCESS=<LIST>

P TP=\* HOST=local

Following recommendations from SAP Note 1408081 :Basic settings for reg\_info and sec\_info and settings for ACCESS clausule from SAP Note 1592493 : GW: Problems during reginfo configuration

Then, reload the new settings via transaction SMGW

And try to register the program again.

#### Illegal parameter value (function=SAP CMACCPTP /parameter=handle / value=548

For an error message like:

"illegal parameter value (function=SAP CMACCPTP /parameter=handle / value=548".

Solution:

Add a line to the "reg\_info" file (the location of the "reg\_info" file is specified by parameter "gw/reg\_info"):

P TP=QTQVCEXTR1 HOST=<Servername>,<FQDN Servername> ACCESS=<SAP Servername>,<FQSN SAP Servername>,internal CANCEL=internal

# **Troubleshooting of the Extractor connector**

Some good guidelines for testing the Extractor connector:

- 1. Start with a clean system. No Extractor jobs should be running (check in transaction SM51). From the connector make sure to remove any active status records (see the online help about how to do this).
- 2. Restart the Extractor Connector Service.
- Execute one Extractor job at a time. When an error occurs, check the Extractor connector log (named like QvSAPExtr\_20160830\_122350.txt) and the service log (named like SrvService\_20160614\_091022.txt or Server\_20160516\_111212.txt) and analyze the error. (see Connector log files).
  - The service log is located on the server where the service is running.
- Also, check the corresponding SAP extraction job log. Prefix the job name from the Extractor connector log with 'BI' like BIREQU\_QTQVCEXTR1\_20160420125150. Check job log for this job name in transaction SM37.
- 5. Continue like above and try to resolve one error at a time.

# InfoProvider connector configuration

#### Assign roles to Qlik SAP user

Authorizations are required to use the InfoProvider connector. Qlik provides three roles that contain the necessary authorizations. You can assign different roles to different users, depending on need, or both roles can be assigned to one user. The roles are:

## **QTQVC**ADMIN

There are some Qlik transactions in the SAP GUI. Most of them require that this role is assigned to the user.

## **QTQVCACCESS**

To be used by a connector back-end user for doing extraction jobs from Qlik.

#### **QTQVCBWACCESS**

To be used by OLAP, DSO/ODS, BEx and InfoProvider Connectors back-end user for doing extraction jobs from SAP BI/BW system from Qlik.

To assign role(s) to a user ID, do the following:

- 1. In the SAP system, go to transaction *SU01*.
- 2. Enter User ID and click Change (Shift + F6).
- 3. On the Roles tab, add the desired roles.
- 4. Click Save.

If the installation is an upgrade from a previous version and any of the Qlik roles have been updated, please see

Creating and maintaining an SAP User ID.

# **OLAP** connector configuration

# Assign roles to Qlik SAP user

Authorizations are required to use the OLAP connector. Qlik provides a role that contain the necessary authorizations. The role is:

#### **QTQVCBWACCESS**

To be used by OLAP, DSO/ODS, BEx and InfoProvider Connectors back-end user for doing extraction jobs from SAP BI/BW system from Qlik.

To assign role(s) to a user ID, do the following:

- 1. In the SAP system, go to transaction SU01.
- 2. Enter User ID and click Change (Shift + F6).
- 3. On the Roles tab, add the desired roles.
- 4. Click Save.

If the installation is an upgrade from a previous version and any of the Qlik roles have been updated, please see

Creating and maintaining an SAP User ID.

# Report connector configuration

# Assign roles to Qlik SAP user

Authorizations are required to use the Report connector. Qlik provides two roles that contain the necessary authorizations. You can assign different roles to different users, depending on need, or both roles can be assigned to one user. The roles are:

#### **QTQVCADMIN**

There are some Qlik transactions in the SAP GUI. Most of them require that this role is assigned to the user.

#### **QTQVCACCESS**

To be used by a connector back-end user for doing extraction jobs from Qlik.

To assign role(s) to a user ID, do the following:

- 1. In the SAP system, go to transaction SU01.
- 2. Enter User ID and click Change (Shift + F6).
- 3. On the Roles tab, add the desired roles.
- 4. Click Save.

If the installation is an upgrade from a previous version and any of the Qlik roles have been updated, please see

Creating and maintaining an SAP User ID.

A Report might check authorization objects that are not part of the Qlik roles. In that case, they can be added to the role *QTQVCACCESS* or added to an additional customer-developed role that is assigned to the Qlik SAP user.

To detect missing authorization, an authorization trace can to be performed on each Report to be used. Do the following:

- 1. In the SAP system, go to transaction *ST01*.
- 2. Start an authorization trace.

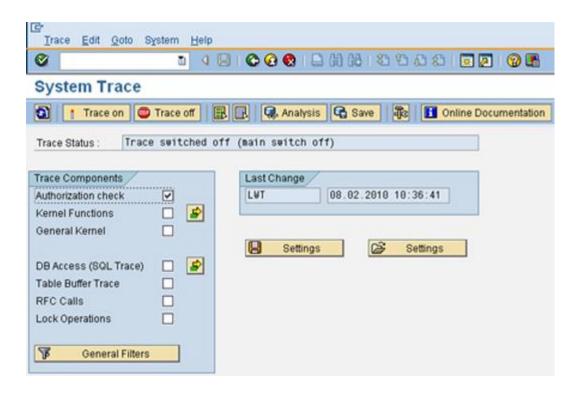

- 3. Run the report with a user that has sufficient access. The results show the authorization objects used.
- 4. Add the missing authorization objects to one of the roles which are assigned to the Qlik SAP user.

# SAP query connector configuration

# Assign roles to Qlik SAP user

Authorizations are required to use the SAP query connector. Qlik provides two roles that contain the necessary authorizations. You can assign different roles to different users, depending on need, or both roles can be assigned to one user. The roles are:

# QTQVCADMIN

There are some Qlik transactions in the SAP GUI. Most of them require that this role is assigned to the user.

# **QTQVCACCESS**

To be used by a connector back-end user for doing extraction jobs from Qlik.

To assign role(s) to a user ID, do the following:

- 1. In the SAP system, go to transaction SU01.
- 2. Enter User ID and click Change (Shift + F6).
- 3. On the Roles tab, add the desired roles.
- 4. Click Save.

If the installation is an upgrade from a previous version and any of the Qlik roles have been updated, please

Creating and maintaining an SAP User ID.

An SAP query might check authorization objects which are not part of the Qlik roles. In that case, they can be added to the role *QTQVCACCESS* or added to an additional customer developed role which is assigned to the Qlik SAP user.

In most cases, the connector log reveals the missing authorization object. If not, the Infoset definition or logical database definition must be checked.

In addition, go to transaction *SQ03* and provide the user with access to the relevant SAP query user groups. All queries in the user groups assigned are available via the SAP query connector.

# Do the following:

- 1. In the SAP system, go to transaction SQ03.
- 2. Enter the user ID in the User field.

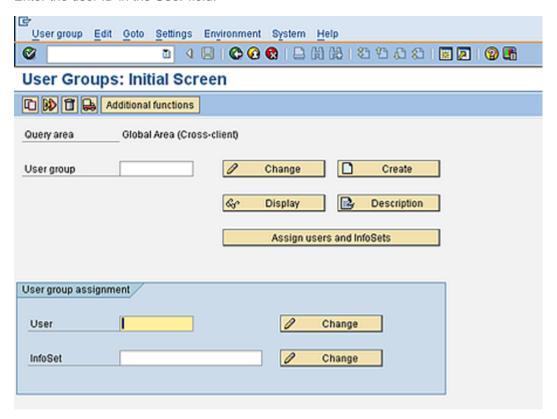

- 3. Click Change.
- 4. Check all the **User group** boxes that the download user should have access to.

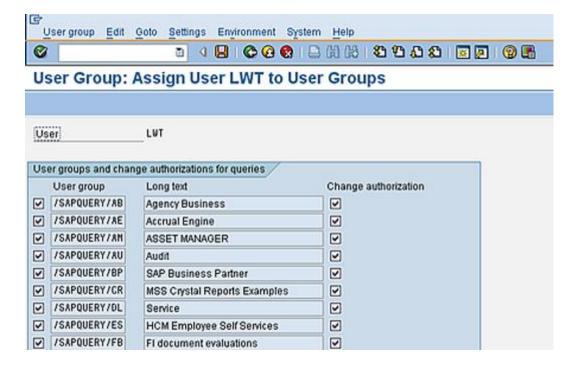

5. Click Save.

# SQL connector configuration

## Assign roles to Qlik SAP user

Authorizations are required to use the SQL connector. Qlik provides two roles that contain the necessary authorizations. You can assign different roles to different users, depending on need, or both roles can be assigned to one user. The roles are:

## **QTQVCADMIN**

There are some Qlik transactions in the SAP GUI. Most of them require that this role is assigned to the user.

#### **QTQVCACCESS**

To be used by a connector back-end user for doing extraction jobs from Qlik.

To assign role(s) to a user ID, do the following:

- 1. In the SAP system, go to transaction SU01.
- 2. Enter User ID and click Change (Shift + F6).
- 3. On the Roles tab, add the desired roles.
- 4. Click Save.

If the installation is an upgrade from a previous version and any of the Qlik roles have been updated, please see

Creating and maintaining an SAP User ID.

# **Testing SQL statements**

The /n/QTQVC/SQL transaction allows testing of SQL SELECT statements. After installing the transports and creating a user, test that everything has been correctly installed.

Do the following:

1. Log on with Qlik SAP user ID and execute the transaction /n/QTQVC/SQL.

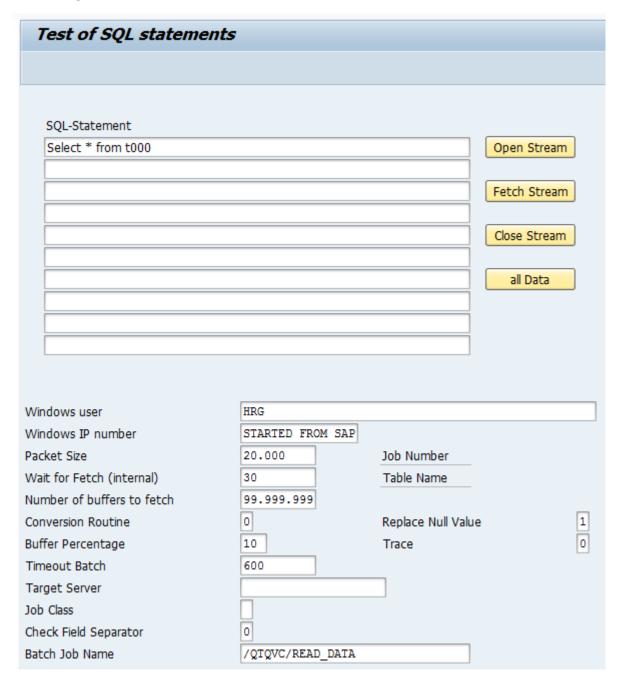

- 2. Enter the SQL statement.
- 3. Click Open Stream to start the job.

Then either:

| b. | Click all Data to execute the complete job and get the run-time statistics. |
|----|-----------------------------------------------------------------------------|
|    |                                                                             |
|    |                                                                             |
|    |                                                                             |
|    |                                                                             |
|    |                                                                             |
|    |                                                                             |
|    |                                                                             |
|    |                                                                             |
|    |                                                                             |
|    |                                                                             |
|    |                                                                             |
|    |                                                                             |
|    |                                                                             |
|    |                                                                             |
|    |                                                                             |
|    |                                                                             |
|    |                                                                             |
|    |                                                                             |
|    |                                                                             |
|    |                                                                             |
|    |                                                                             |
|    |                                                                             |
|    |                                                                             |
|    |                                                                             |
|    |                                                                             |
|    |                                                                             |
|    |                                                                             |
|    |                                                                             |
|    |                                                                             |
|    |                                                                             |
|    |                                                                             |
|    |                                                                             |
|    |                                                                             |

a. Click Fetch Stream to display one page of the result. Click the Back arrow. Click Close

Stream to end the job.

or:

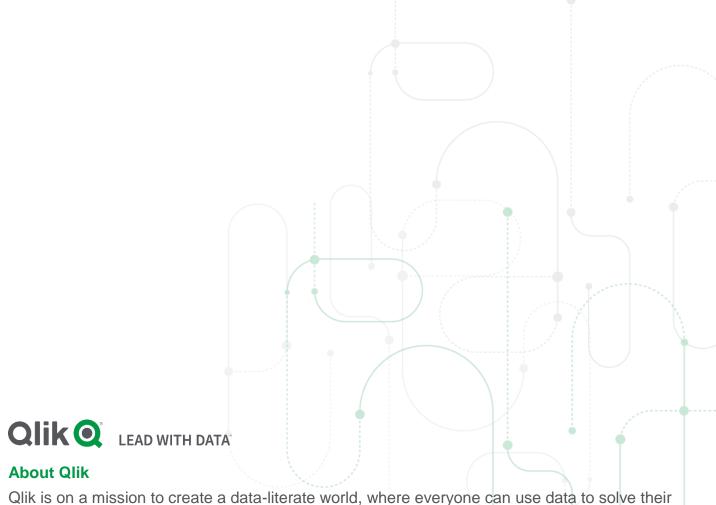

Qlik is on a mission to create a data-literate world, where everyone can use data to solve their most challenging problems. Only Qlik's end-to-end data management and analytics platform brings together all of an organization's data from any source, enabling people at any skill level to use their curiosity to uncover new insights. Companies use Qlik to see more deeply into customer behavior, reinvent business processes, discover new revenue streams, and balance risk and reward. Qlik does business in more than 100 countries and serves over 48,000 customers around the world.

© 2018 QlikTech International AB. All rights reserved. Qlik®, Qlik Sense®, QlikView®, QlikTech®, Qlik Cloud®, Qlik DataMarket®, Qlik Analytics Platform®, Qlik NPrinting®, Qlik Connectors®, Qlik GeoAnalytics®, Qlik Core®, Associative Difference®, Lead with Data™, Qlik Data Catalyst™, Qlik Associative Big Data Index™ and the QlikTech logos are trademarks of QlikTech International AB that have been registered in one or more countries. Other marks and logos mentioned herein are trademarks or registered trademarks of their respective owners. BIGDATAWP092618\_MD